### **Messungen mit MAVOSPHERE Ulbricht Kugeln** 1/07.14

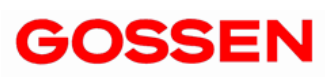

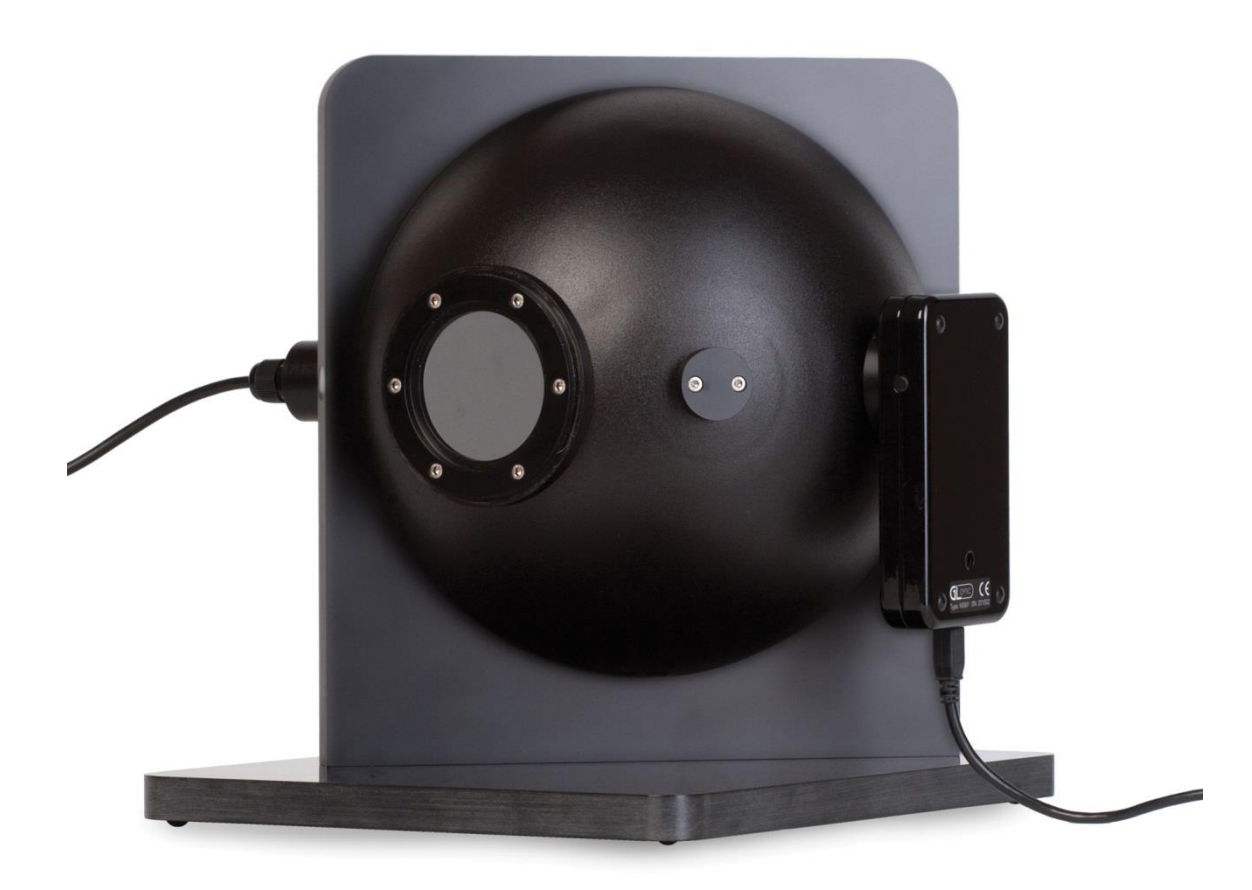

Dieses Dokument beschreibt den Messablauf des MAVOSPEC in Verbindung mit den Ulbricht Kugeln MAVOSPHERE 205, MAVOSPHERE 500, MAVOSPHERE 1100 und MAVOSPHERE 2000.

### **1 Aufbau des Messplatzes**

Für die Messung werden folgende Geräte benötigt::

- MAVOSPHERE zusammen mit dem Spektrometer MAVOSPEC
- USB Source Controller (Sphere Controller)
- PC mit installierter und konfigurierter Software GL Spectrosoft

Während des Kalibrierprozesses in der Fabrik wird das Kalibrierprofil in dem für die Kalibrierung verwendeten Spektrometer gespeichert. Die Messung mit MAVOSPHERE liefert nur dann korrekte Werte, wenn es mit dem Spektrometer verwendet wird, das das gültige Kalibrierprofil für diese spezielle MAVOSPHERE enthält.

Vor der Messung muss der Sphere Adapter am MAVOSPEC befestigt und anschließend in der zugehörigen Öffnung der MAVOSPHERE installiert werden. Danach wird das Spektrometer über das USB Kabel mit dem PC verbunden.

Die Hilfslichtquelle, die Bestandteil der MAVOSPHERE ist wird mit dem Klinkenstecker an den Sphere Controller angeschlossen. Der Sphere Controller muss per USB Kabel mit dem PC und zusätlich an die Netzspannung angeschlossen werden. Der Netzschalter ist einzuschalten.

Bitte überprüfen Sie die Nummer des COM Ports auf dem PC der dem SPHERE Controller zugeordnet ist. Diese Nummer muss vor der Messung in der GL SpectroSoft konfiguriert werden. Eine Beschreibung hierzu finden Sie in Kapitel 2.

Bevor aktuelle Messungen durchgeführt werden können muss die Dunkelstrom Kalibrierung (Dark Current Calibration) durchgeführt werden. Die Dunkelstrom Kalibrierung ist in der MAVOSPEC Bedienungsanleitung beschrieben.

# **2 Kalibrierung der Selbstabsorption**

Zunächst muss der Sphere Controller in den MAVOSPEC Einstellungen aktiviert werden. Wählen Sie im Datei Menü die Einstellungen aus.

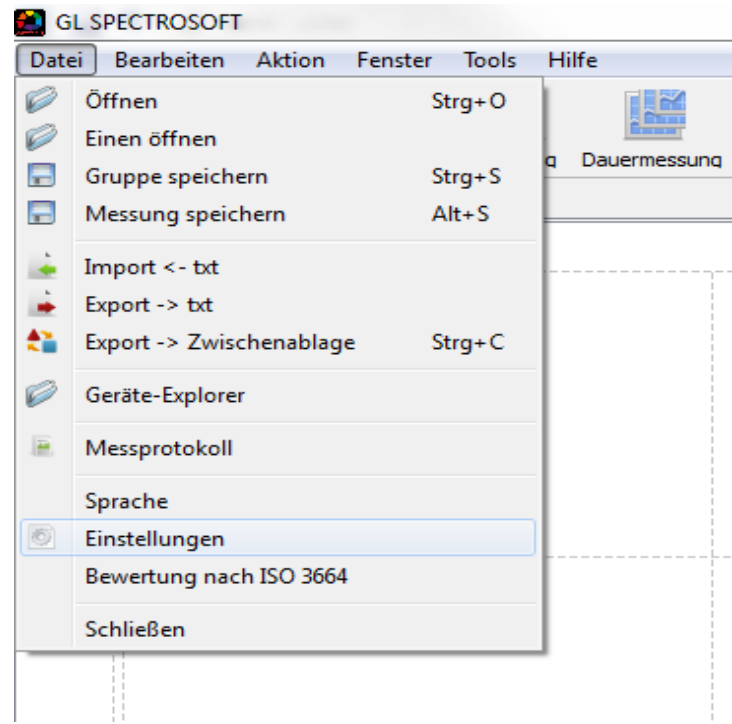

Wählen Sie unter Gerät Präferenzen aus um die Einstellungen zu bearbeiten.

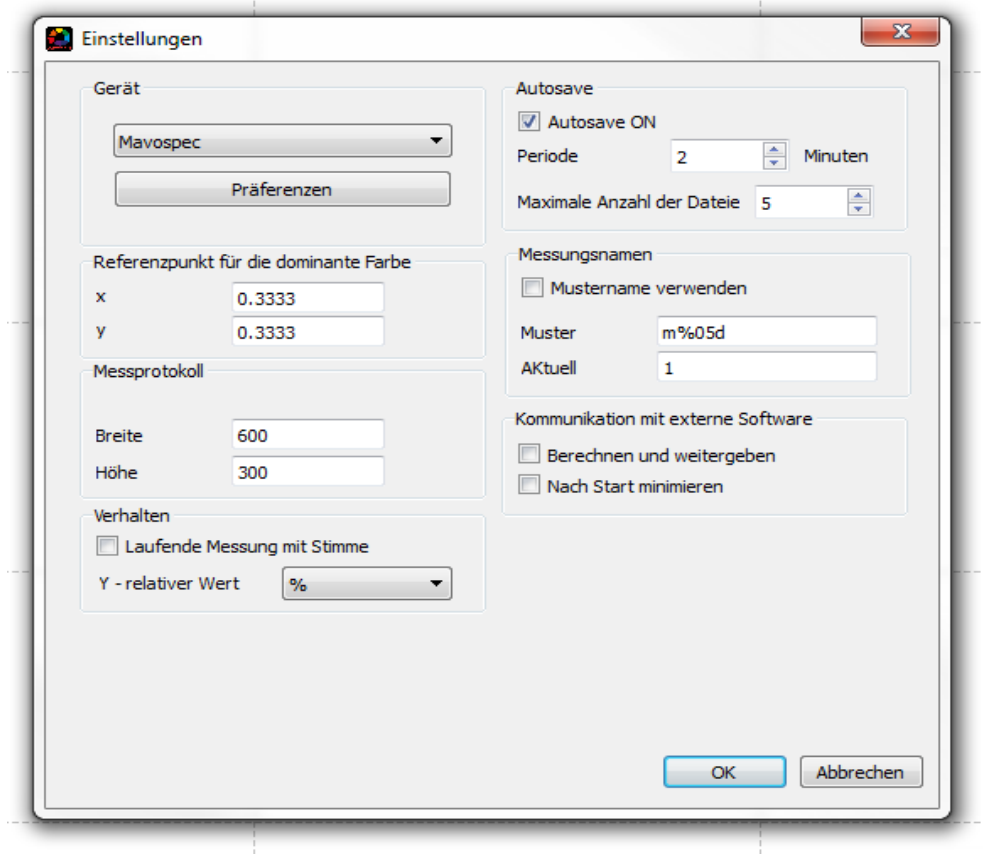

Um den Sphere Controller zu aktivieren muss zunächst die Box "Sphere controller settings" aktiviert und anschließen die richtige Nummer des COM Ports eingegeben werden.

**Hinweis:** Wenn Sie die richtige Nummer des COM Ports nicht wissen, starten Sie zunächst im Windows Control Panel / Geräte und Drucker und überprüfen Sie die USB <-> Serial COM Port Nummer.

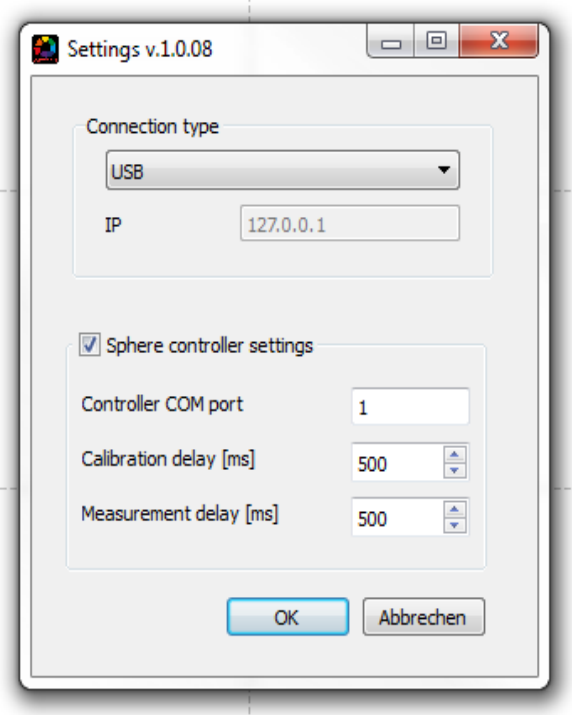

Stellen Sie sicher, dass die Dunkelstromkalibrierung durchgeführt wurde.

**Hinweis:** Wenn Sie die Dunkelstromkalibrierung durchführen, decken Sie die Eingangsöffnung mit der mitgelieferten Blende ab um das Umgebungslicht abzuschotten.

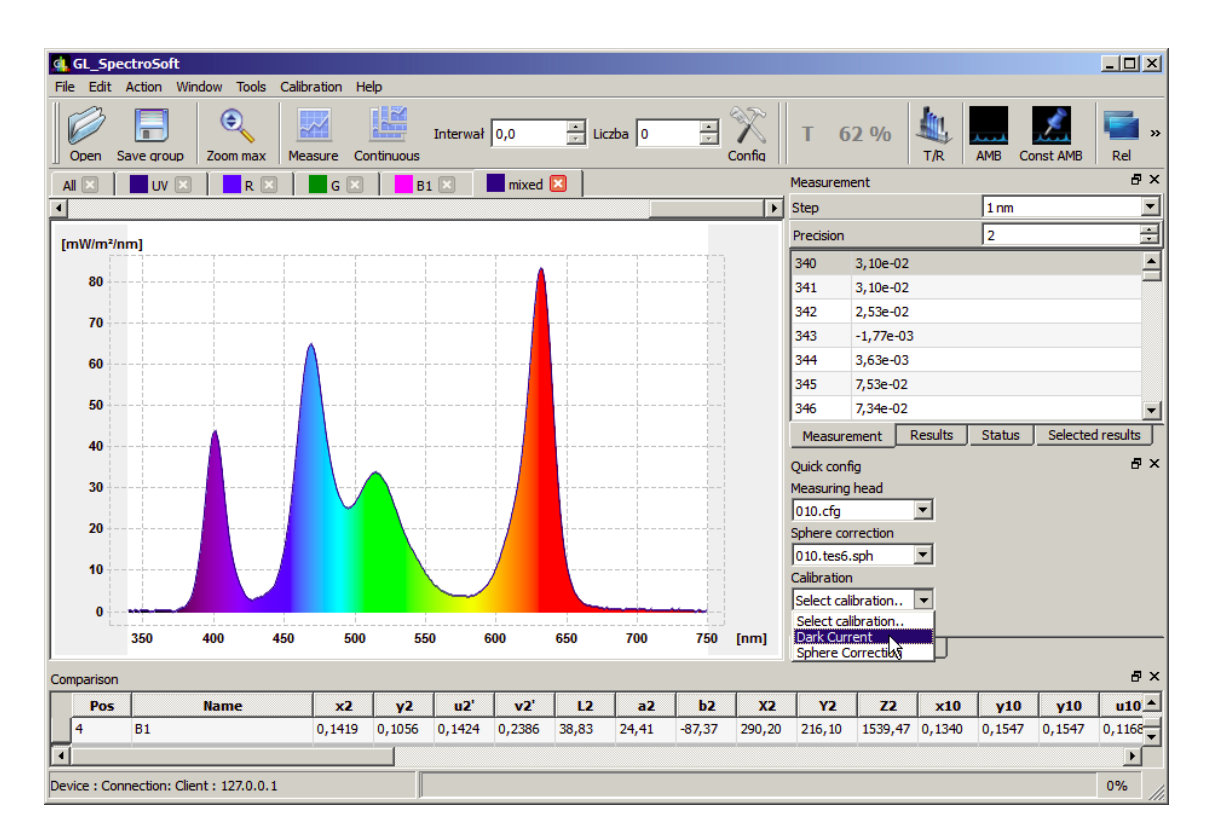

Wenn der richtige Sphere Adapter auf dem MAVOSPEC montiert ist, wird das Menü "Sphere Correction" im Quick Config (Schnelle Einstellung) Panel angezeigt.

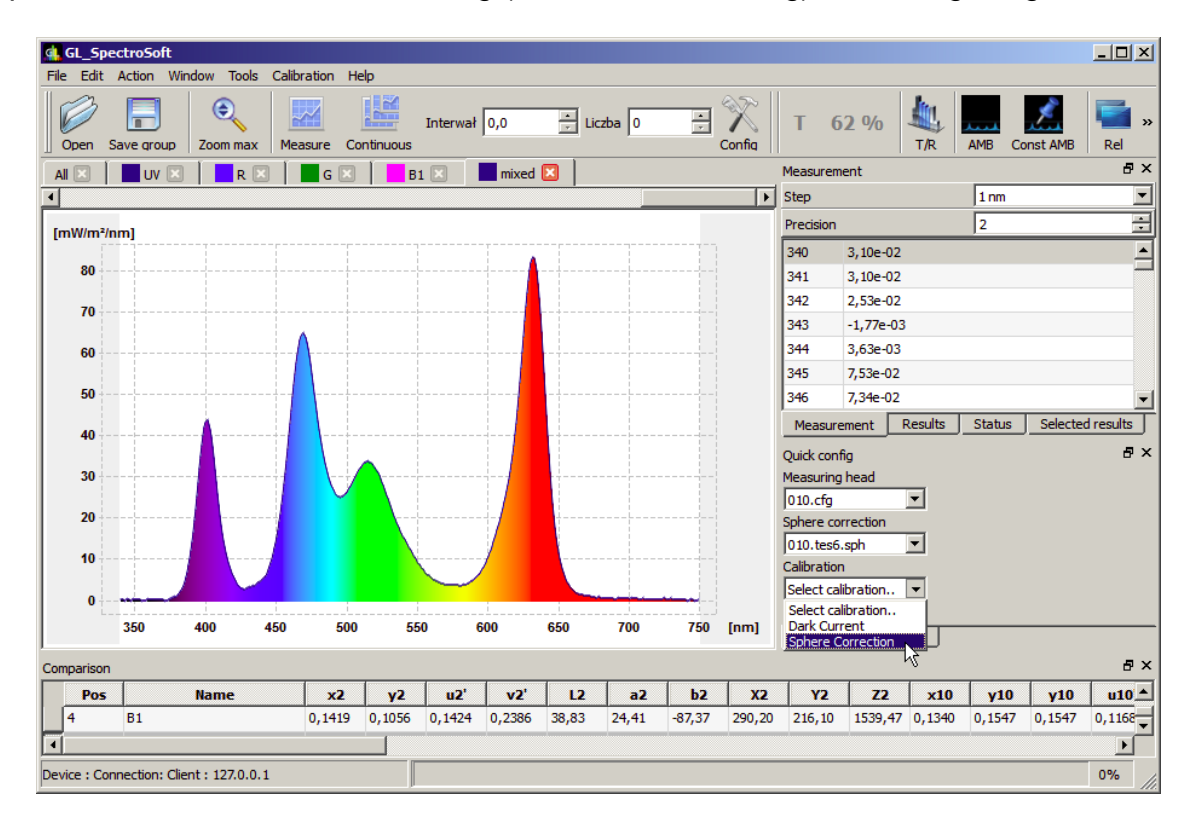

Bevor Sie die tatsächliche Selbstabsorptionsmessung machen, starten Sie die Messung bei offener Ulbricht Kugel und überprüfen Sie ob die Hilfslichtquelle während der Messung eingeschaltet wird und die gelbe Leuchtdiode am Sphere Controller leuchtet. Ist dies nicht der Fall, dann überprüfen Sie die Verbindungen zum Sphere Controller und die COM Port Einstellung.

Wenn die Hilfslichtquelle korrekt arbeitet, entfernen Sie den Prüfling DUT (Device Under Test) gemeinsam mit der Aufnahme, öffnen Sie den Sphere Correction Dialog erneut und drücken Sie die Next Taste.

**Hinweis:** Decken Sie die Eingangsöffnung mit der mitgelieferten Blende ab um das Umgebungslicht abzuschotten.

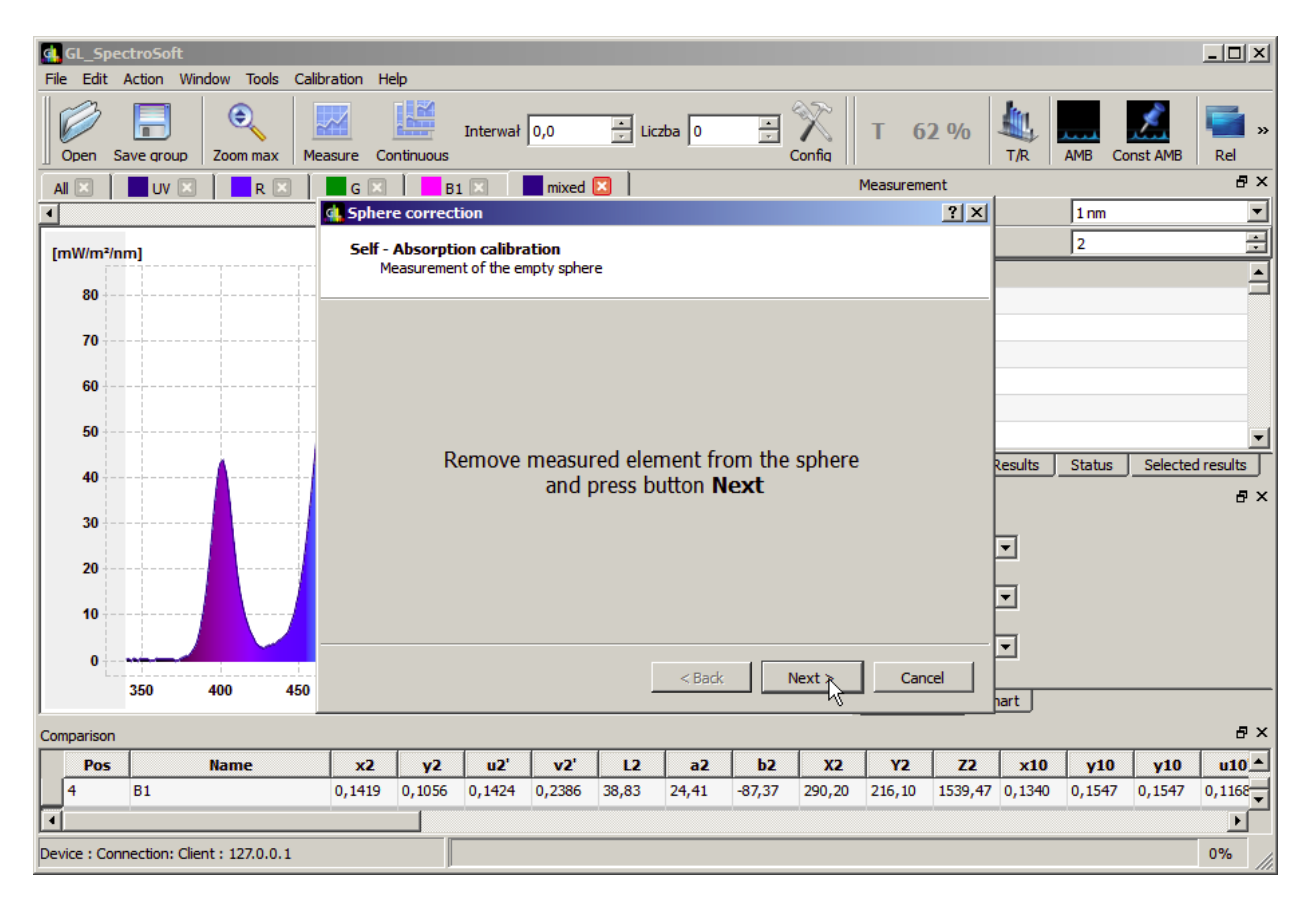

### Bildschirm Messung

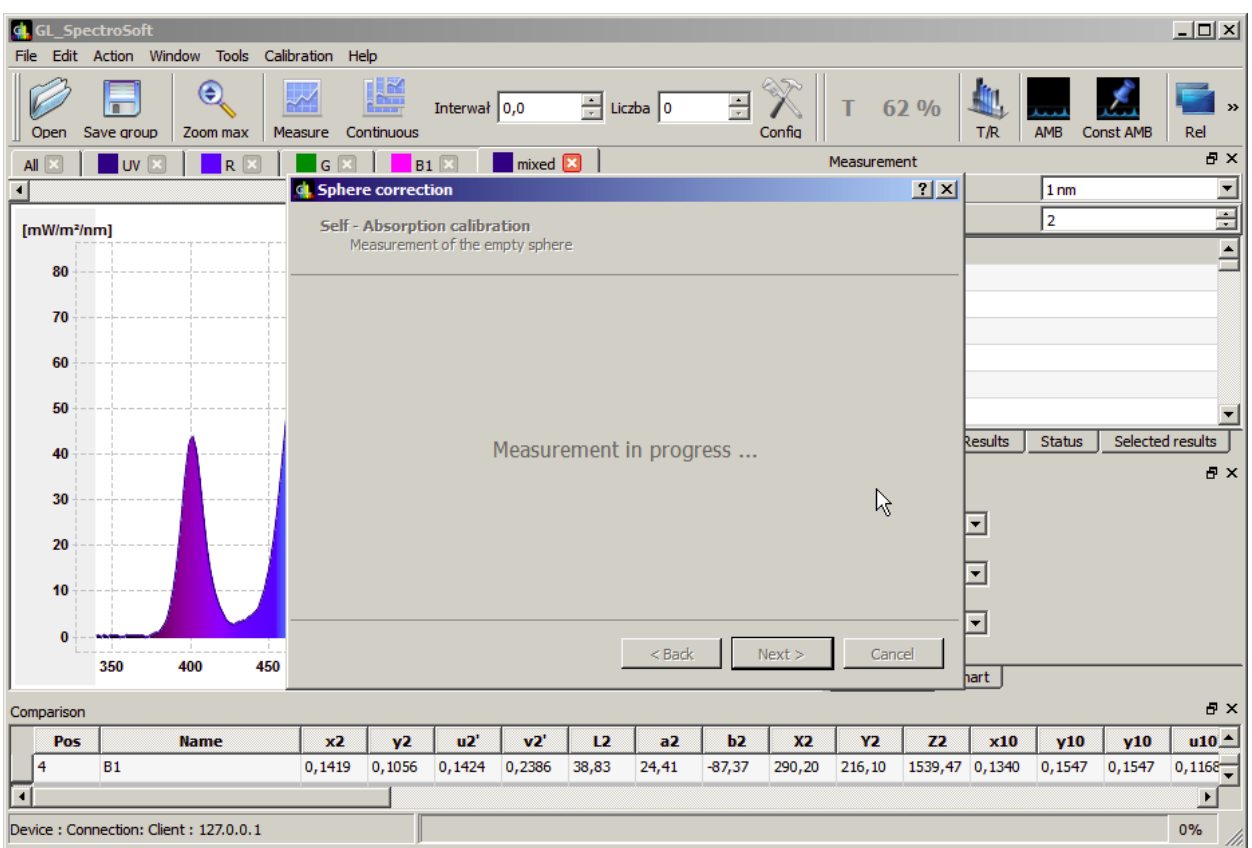

Im zweiten Schritt installieren Sie wieder den Prüfling DUT. Die zu messende Lichtquelle (DUT) muss ausgeschaltet sein. Es wird lediglich die in der MAVOSPHERE installierte Hilfslichtquelle für die Messung benötigt. Starten Sie die Messung durch drücken der Next Taste.

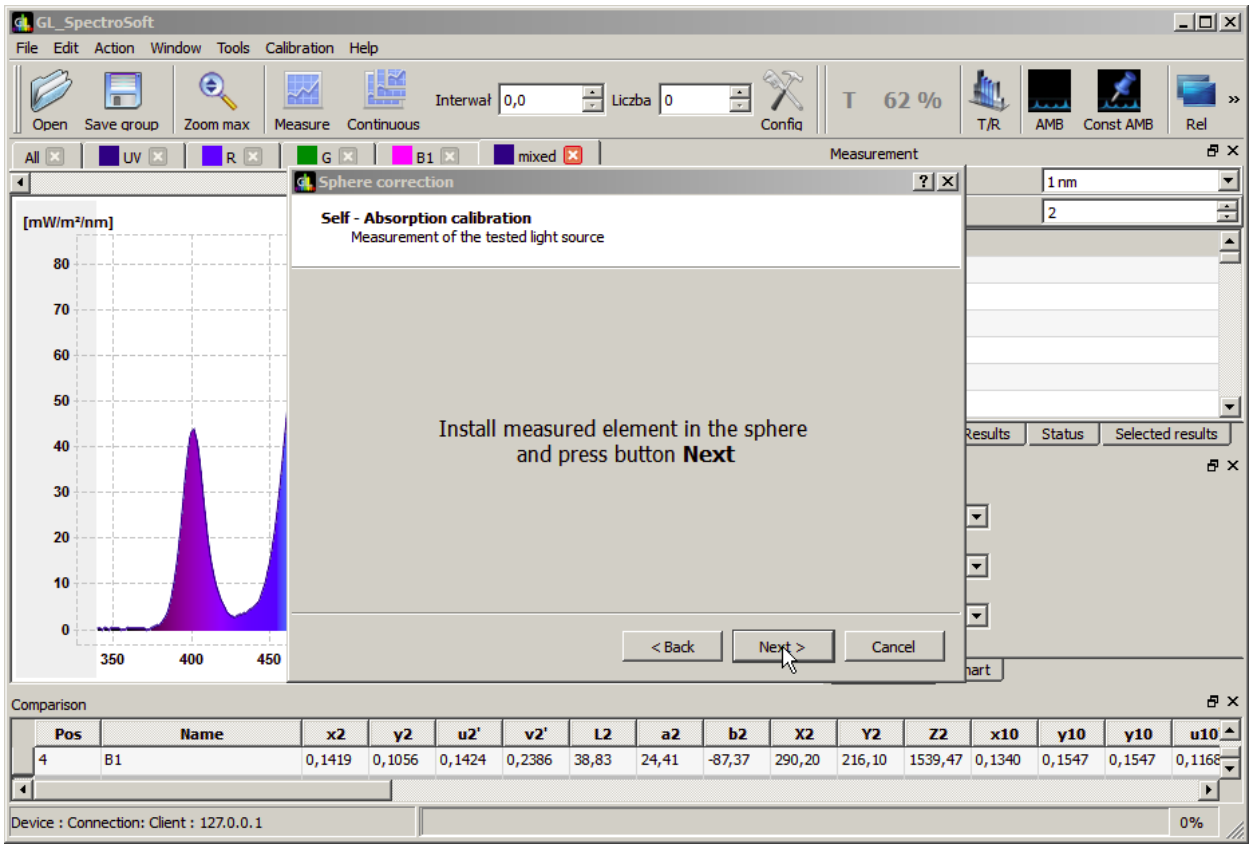

Im nächsten Schritt legen Sie den Namen für das Korrekturfile fest. Die Software schlägt standardmäßig den vorhandenen Namen aus der Liste vor. Sie können den Namen des Korrekturfiles durch drücken auf den vorhanden Namen kopieren. Wenn der Name festgelegt ist drücken Sie die Finish Taste.

In diesem Zustand können nicht mehr benötigte Korrekturfiles gelöscht werden. Selektieren Sie dafür das zu löschende File und drücken Sie die Delete selected Taste.

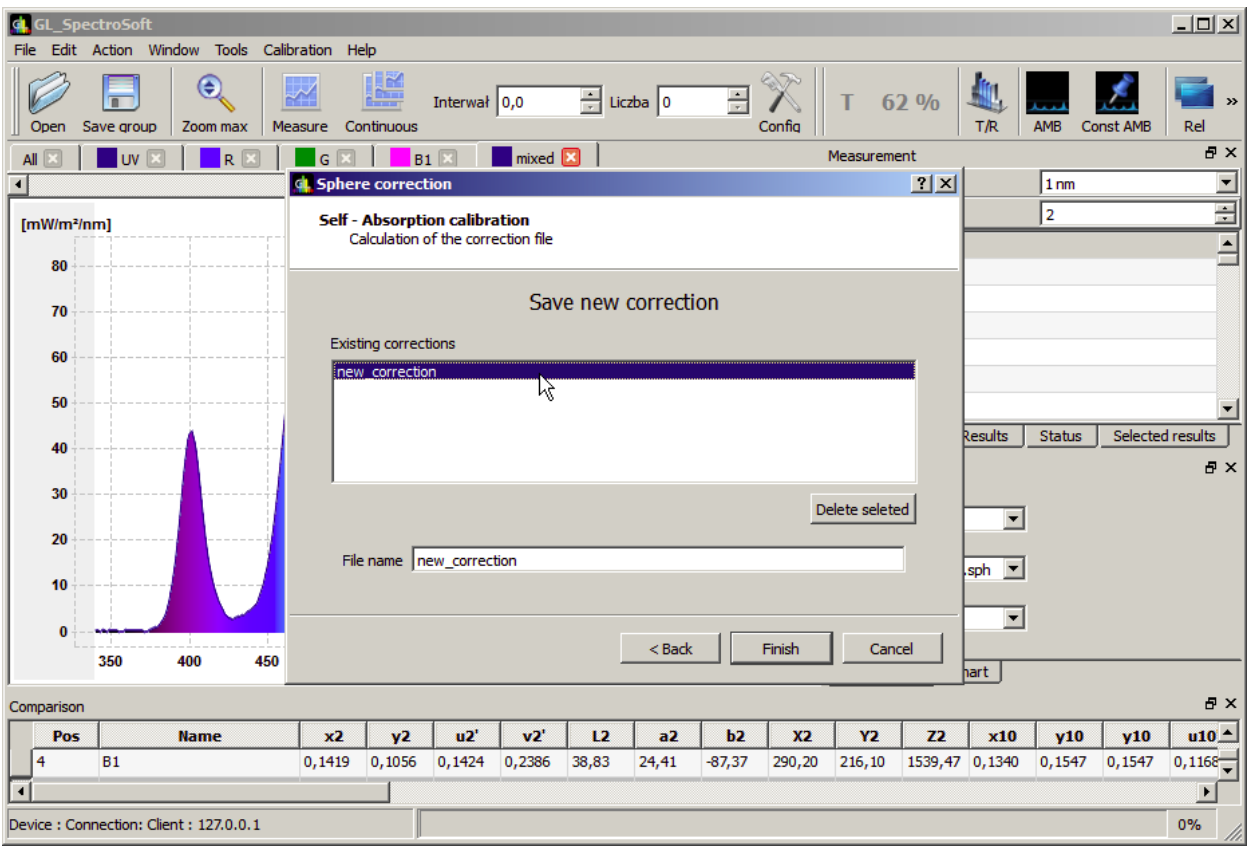

Das neue Korrekturfile ist jetzt unter Sphere correction Liste im Quick Config Panel verfügbar.

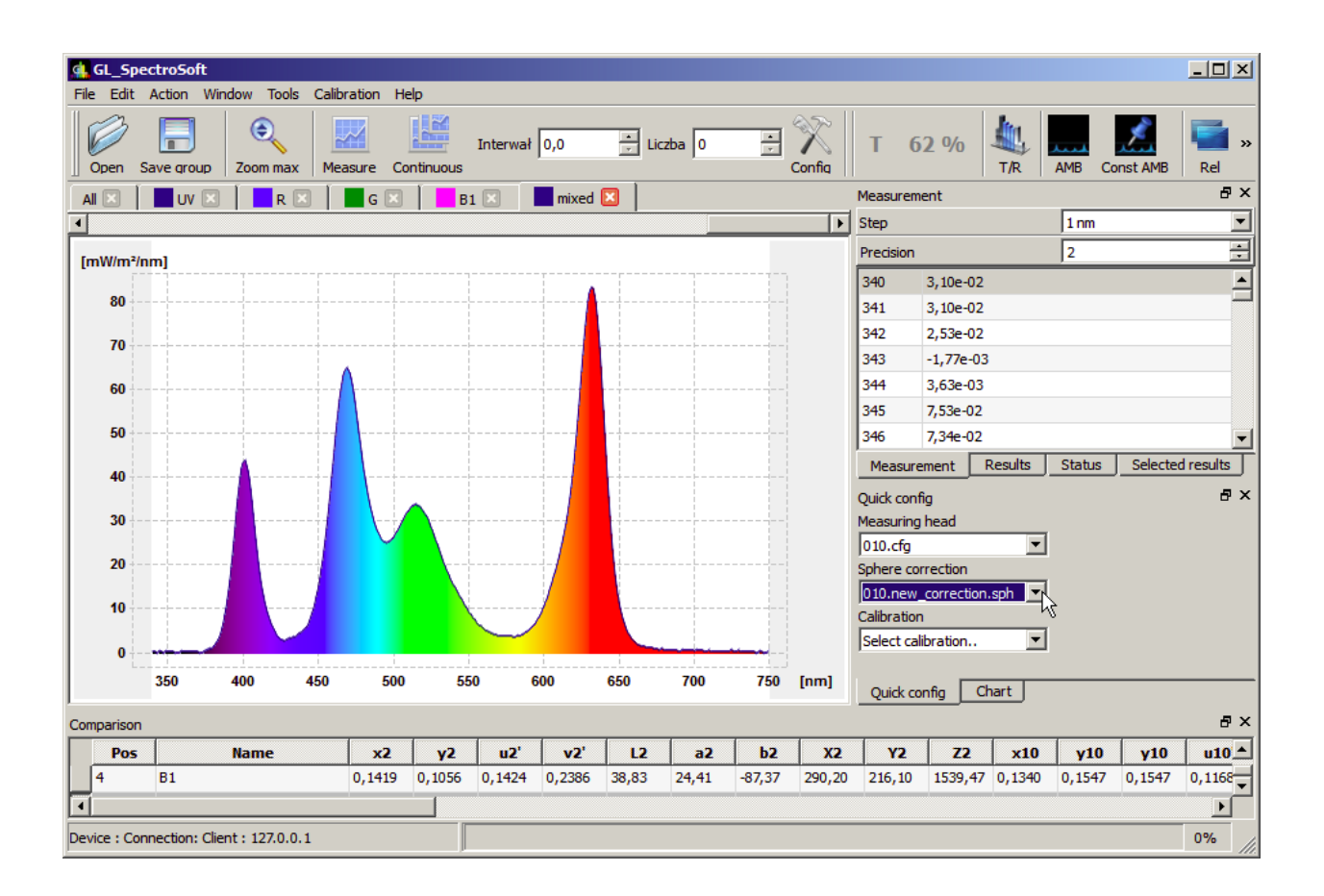

## **3 Messung der Lichtquelle**

Jetzt ist die Messeinrichtung bereit für die eigentliche Messung der Lichtquelle (DUT). Verbinden Sie die zu messende Lichtquelle mit der Spannungsquelle und schalten Sie diese an, überprüfen Sie ob das richige Selbstabsorptionsfile in der Sphere correction Liste ausgewählt ist und starten Sie anschließend die Messung.

**Die Kalibrierung der Selbstabsorbtion muss nur dann ausgeführt werden, wenn sich die Absorption der in der MAVOSPHERE installierten Elemente verändert, d.h. eine andere Aufnahme oder Lichtquelle montiert wird oder sich die Position der zu messenden Lichtquelle in der MAVOSPHERE signifikant ändert.**

Gedruckt in Deutschland – Änderungen vorbehalten

**GOSSEN Foto- und Lichtmesstechnik GmbH** I Lina-Ammon-Str.22 I D-90471 Nürnberg I Germany Telefon: +49 911 8602-181 I Fax: +49 911 8602-142 I E-Mail: info@gossen-photo.de

www.gossen-photo.de

.